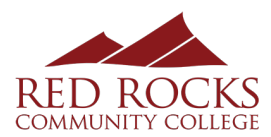

#### Logging in to the Rock Portal

- 1. Start at http://www.rrcc.edu, then **click <b>the rock** on to log in to the Rock **portal and access your account.**
- 2. Log in to your account using the following information:
	- **Username:** Your Student ID number, beginning with "S" (S  $\qquad$  )
	- **Password**: If this is your first time accessing your account, the initial password is your six-digit date of birth. (MMDDYY format)
- 3. Click "**Log In**".

### **Accessing your Student Email**

Once you are in logged in, click on the Student Email icon at the top right of the screen.

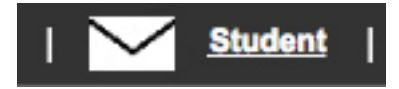

You will remain signed in to your email account through **the Rock** portal until your login has expired. Click on the Student Email icon (envelope) to access your email.

### **Setting Time Zone and Verifying Your Address**

- If prompted, select a **time zone** to activate your email account. Red Rocks uses UTC 07:00 **Mountain Time (US and Canada).** When you "save" the selection you are directed to your email list.
- Click on the PROFILE icon (gray torso) on upper right to receive your email address ( @student.cccs.edu)

## **Forwarding your Student Email to a Mobile Device**

- 1. Click on the **SETTINGS** (gear) icon.
- 2. Below on the right side of the page, click on **MAIL.**
- 3. On the left side of page under ACCOUNT, click **FORWARDING**.
- 4. At the top of the page, click the button marked **START FORWARDING**.
- 5. Type in your email address in the window provided (@gmail, @yahoo, etc.).
- 6. If you want copies of your email saved in your accounts list, check the box marked "Keep a **copy of forwarded messages."**
- 7. Click on the **SAVE** icon.
- 8. If you receive an email from your RRCC account and need to reply to it, log into The Rock and reply from the student email there.

# **Need additional help?**

- Contact the RRCC Advising department for assistance
- Our 24/7 Help Desk is available at 1-888-800-9198
- Check out the Colorado Community College System's help page: help.cccs.edu